# Pradhan Mantri Fasal Yojna

**Module: Farmer Premium Payment by Bank-Branches**

# Current System for remittance of Farmer premium to ICs

- Bank-Branch remits farmer premium through NEFT/IMPS/RTGS to IC.
- Branch Admin creates UTR under NCIP with unique UTR no. and amount.
- Attaches applications with the UTR.

#### **Challenge:**

- Bank-branch enters the UTR number and amount manually. It was expected to enter the actual UTR number against which amount was remitted to the insurance company. However, it is observed that in some cases Bank-branches entered the dummy/incorrect UTR in the NCIP.
- Tracking of fund transfer is a challenge and hence estimation of actual business from the Bank-Branches.
- Short Premium at insurance company end

New System of Remittance of Premium by the Banks to ICs through NCIP using Payment Gateway.

# Activity-User Table

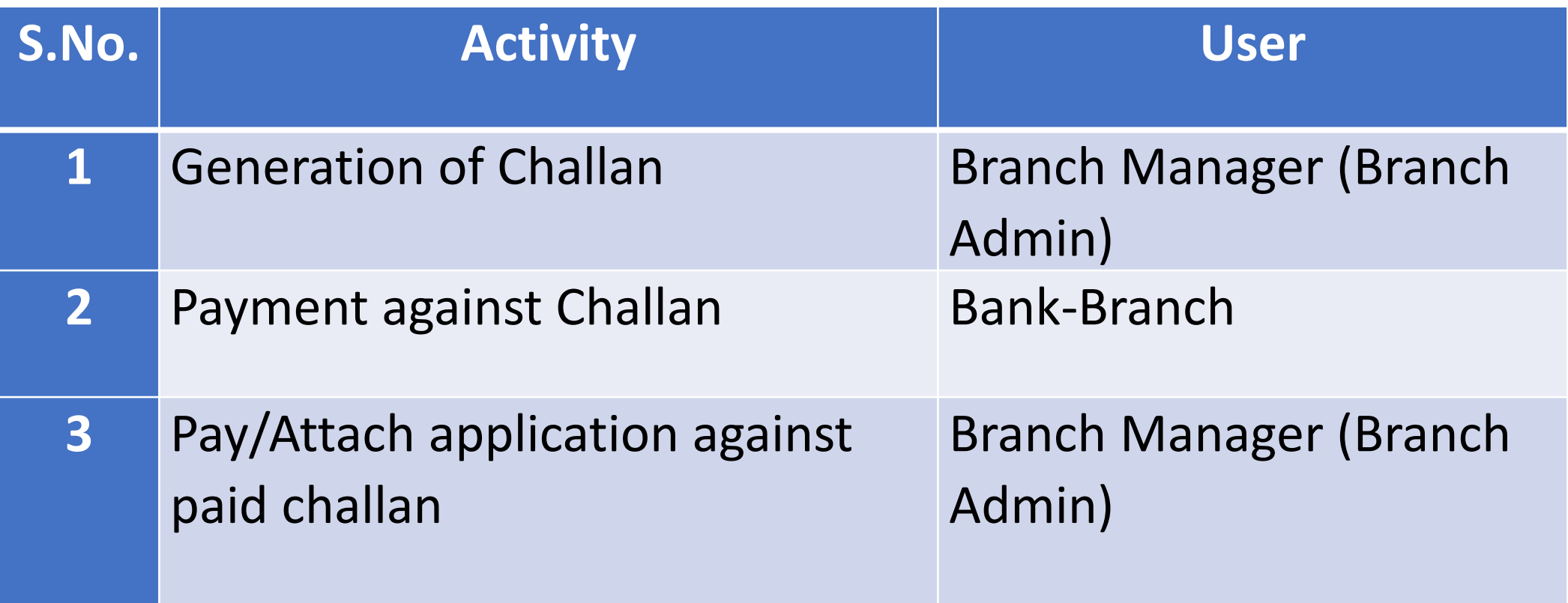

# Process Flow

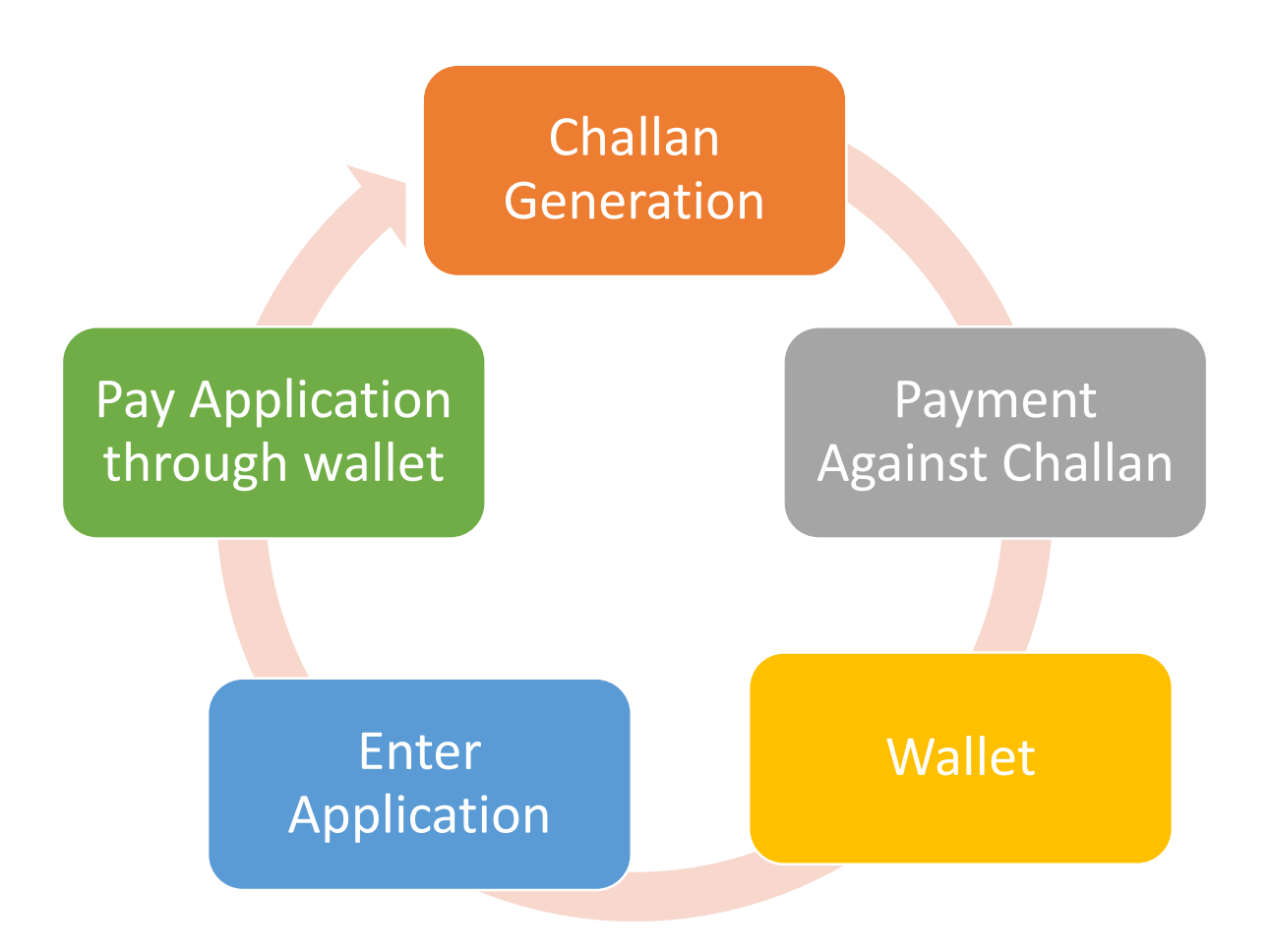

# Generation of Challan

## Create Declaration & Generate Challan

- Login as Bank-Branch Admin (Branch Manager)
- Click on "Payment" option, four options shall available

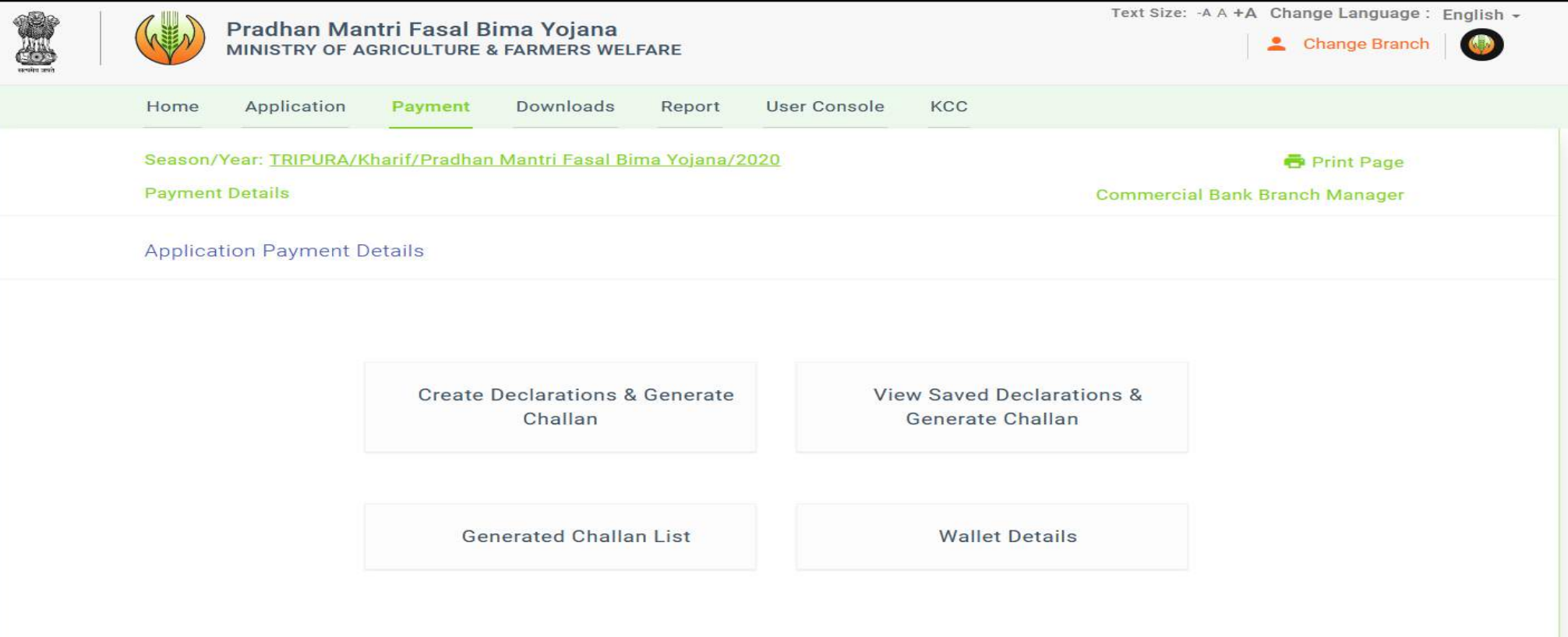

#### Click on the option "**Create Declaration & Generate Challan**", Following screen will appear.

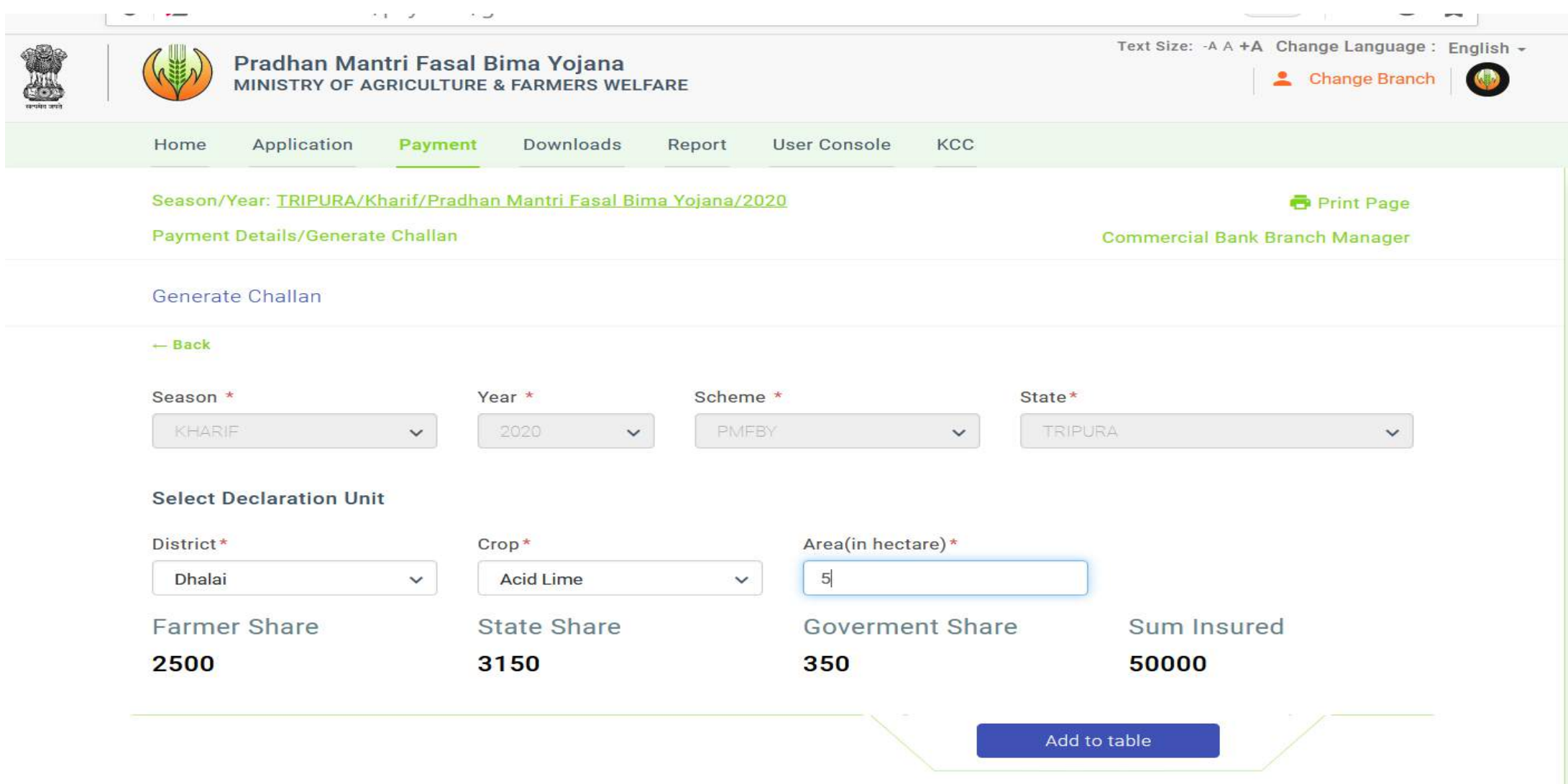

• Create declaration by adding Crops. One Crop can be entered once for a declaration/challan.

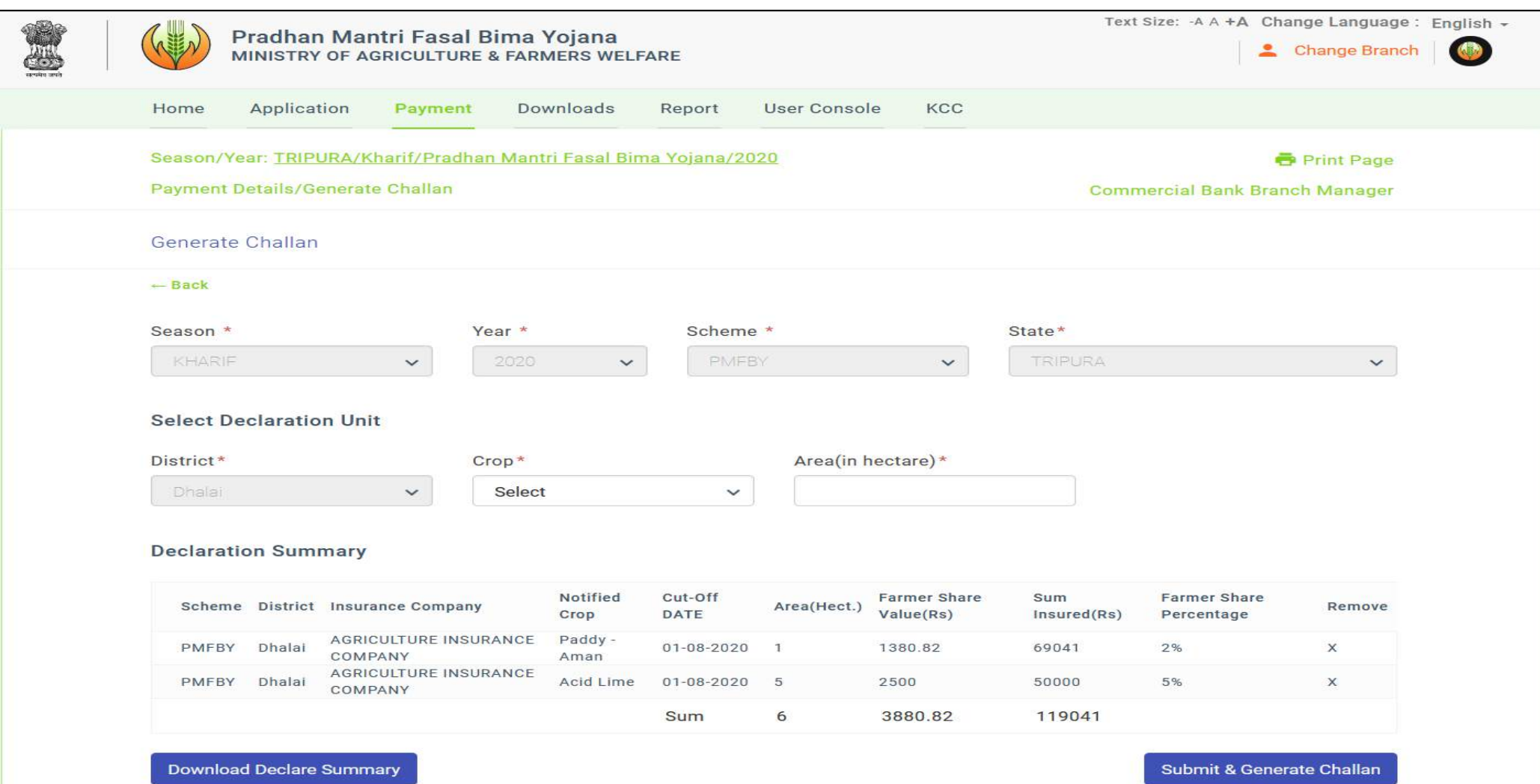

- Click on "Submit & Generate Challan". Following screen will appear. It will prompt confirmation for generation of challan.
- **User can save the declaration of crops and area and challan can be generated at later stage by clicking the button "NO,Save Detail". The saved declaration can be view in the option "View Saved Declaration & Generate Challan"**

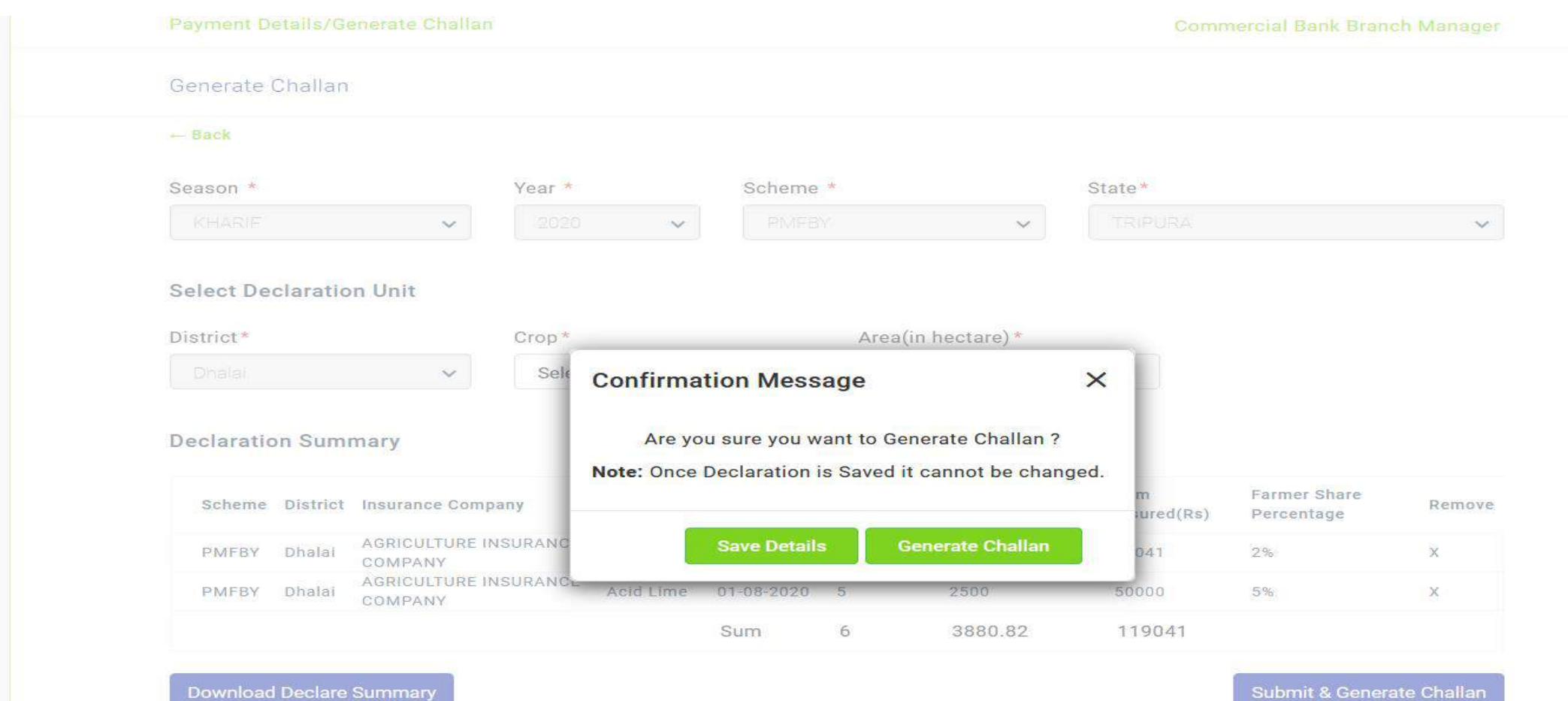

Click on "Generate Challan" will redirect to the following screen for generation of challan. Only NEFT/RTGS payment option will be available.

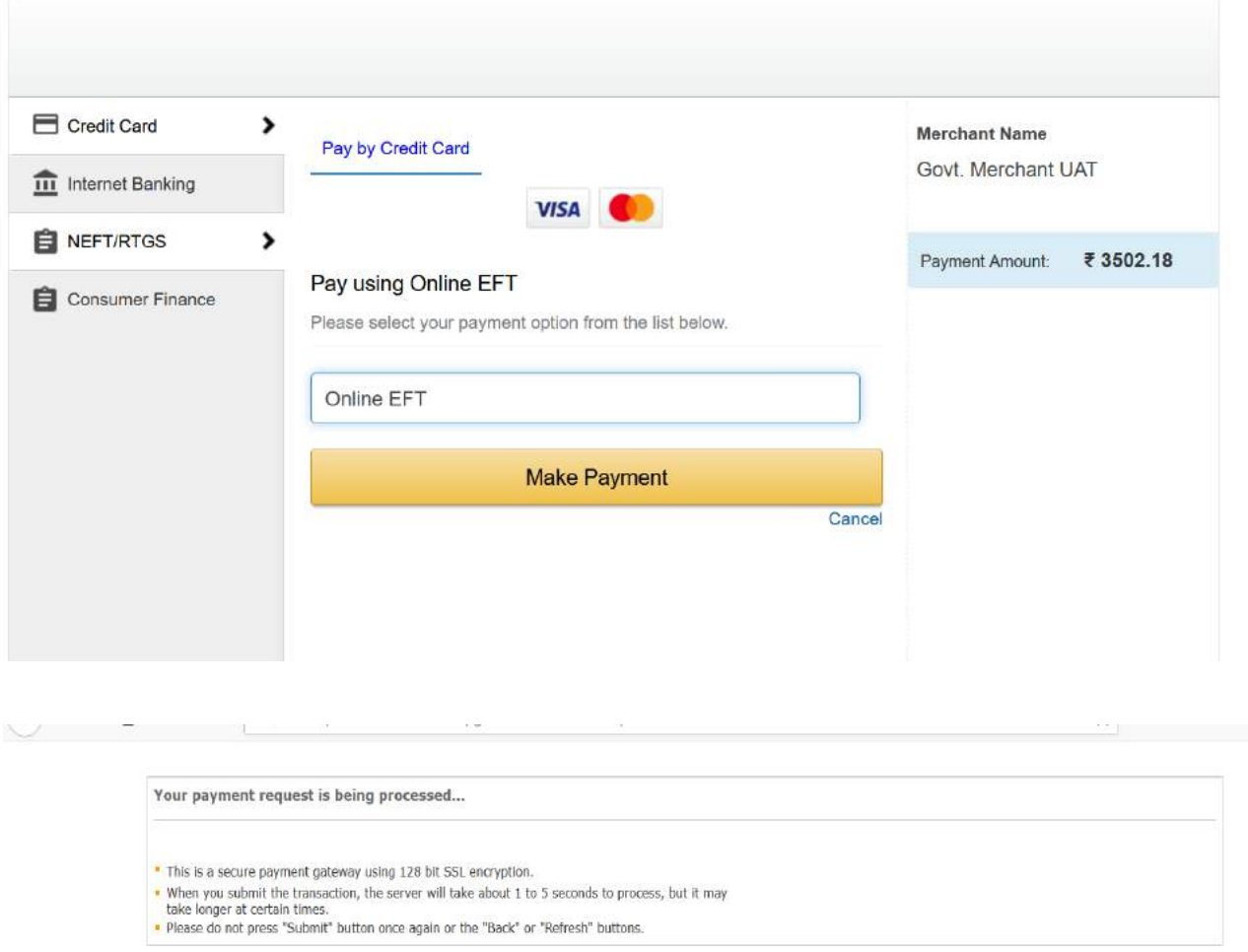

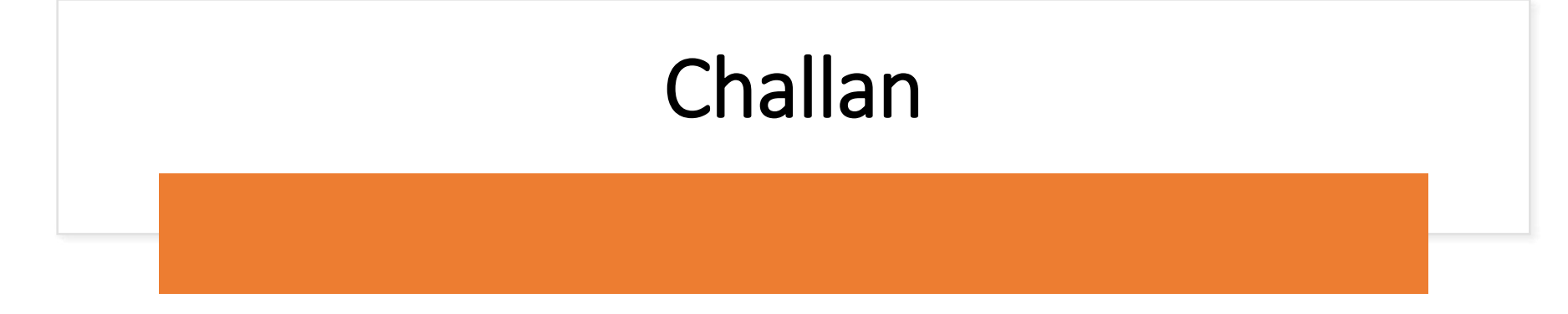

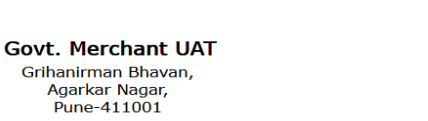

(Scan QR Code with QR Reader to know the transaction status)

#### **NEFT/RTGS Details**

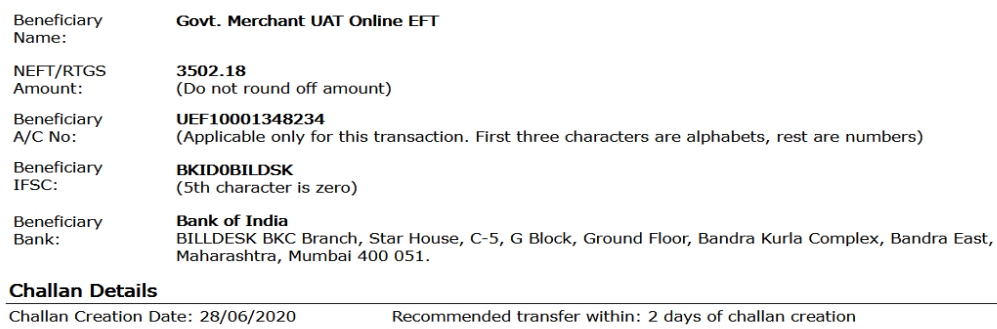

Grihanirman Bhavan, Agarkar Nagar,

Pune-411001

**Application Number: NA Applicant Name: NA** 

Scheme Code: NA Scheme Name: NA

#### $\Box$  I/We (sender) have read, understood and accepted the following terms & conditions:

- 1. I/We will execute NEFT/RTGS from my/our bank within 2 days of creating this slip, post which funds may be refunded and required service may not be rendered.
- 2. Beneficiary Account Number mentioned in this Challan slip is applicable for current transaction only. For any other or new transaction, kindly initiate a new transaction workflow from merchant's website only.
- 3. NEFT/RTGS should be initiated by using person to person bank account transfer only [R41 mode only]. In case you are requesting your bank branch to initiate NEFT/RTGS on your behalf, it must be specifically using R41 mode only. Using any other mode for transfer of funds will be treated as invalid and required services will not be rendered.
- 4. NEFT/RTGS transfer amount should be an exact match with transaction amount mentioned on this slip (including paisa).

Do not round off the transfer amount even for the second decimal place.

- 5. I/We will not initiate multiple NEFT/RTGS by breaking the amount in more than one part. Such EFTs will be treated as invalid transactions and required service will not be delivered.
- 6. NEFT/RTGS should be initiated from the sender's bank account only as any refund/reversal will be credited in the same bank account.
- 7. It is sender's responsibility to ensure that the bank account is enabled for incoming NEFT/RTGS in case of refunds.
- 8. A nominal amount may be charged to the sender towards refund processing for invalid transactions / Refunds.

9. Bank of India customers are requested to visit branch and make the transaction through CBS menu by choosing BILLDESK ontion.

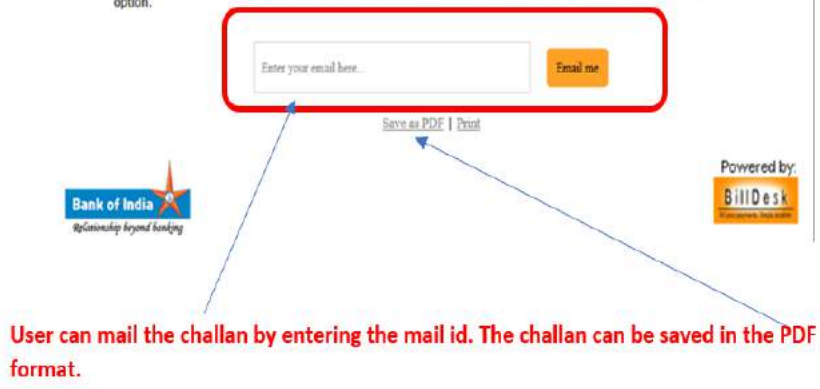

### Generated Challan List

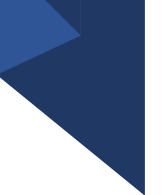

The generated Challan can be viewed in the option "Generated Challan List"

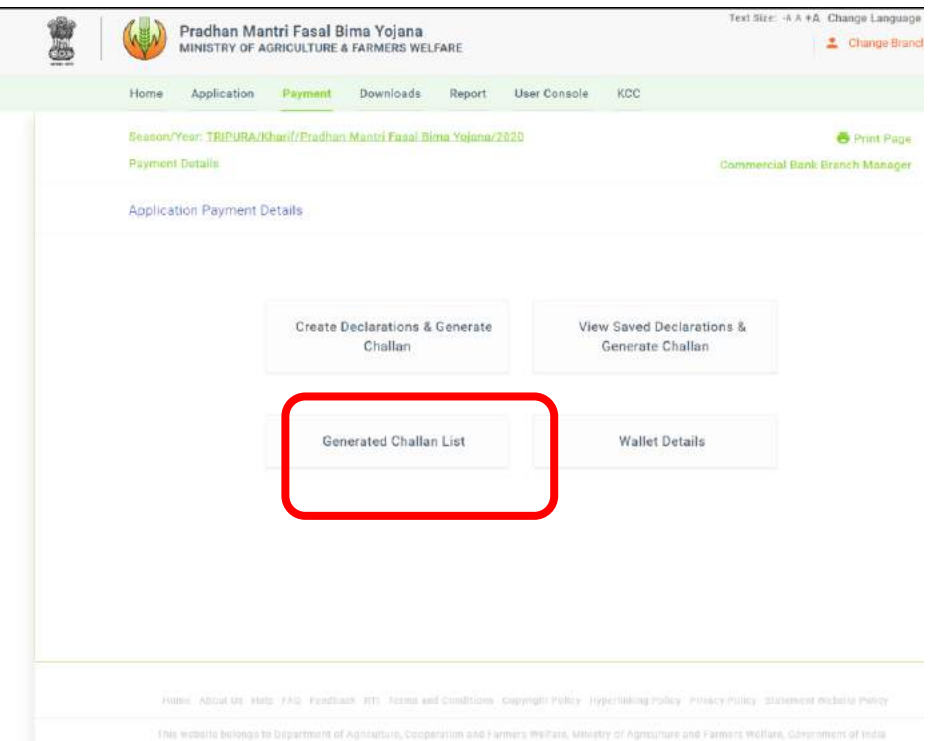

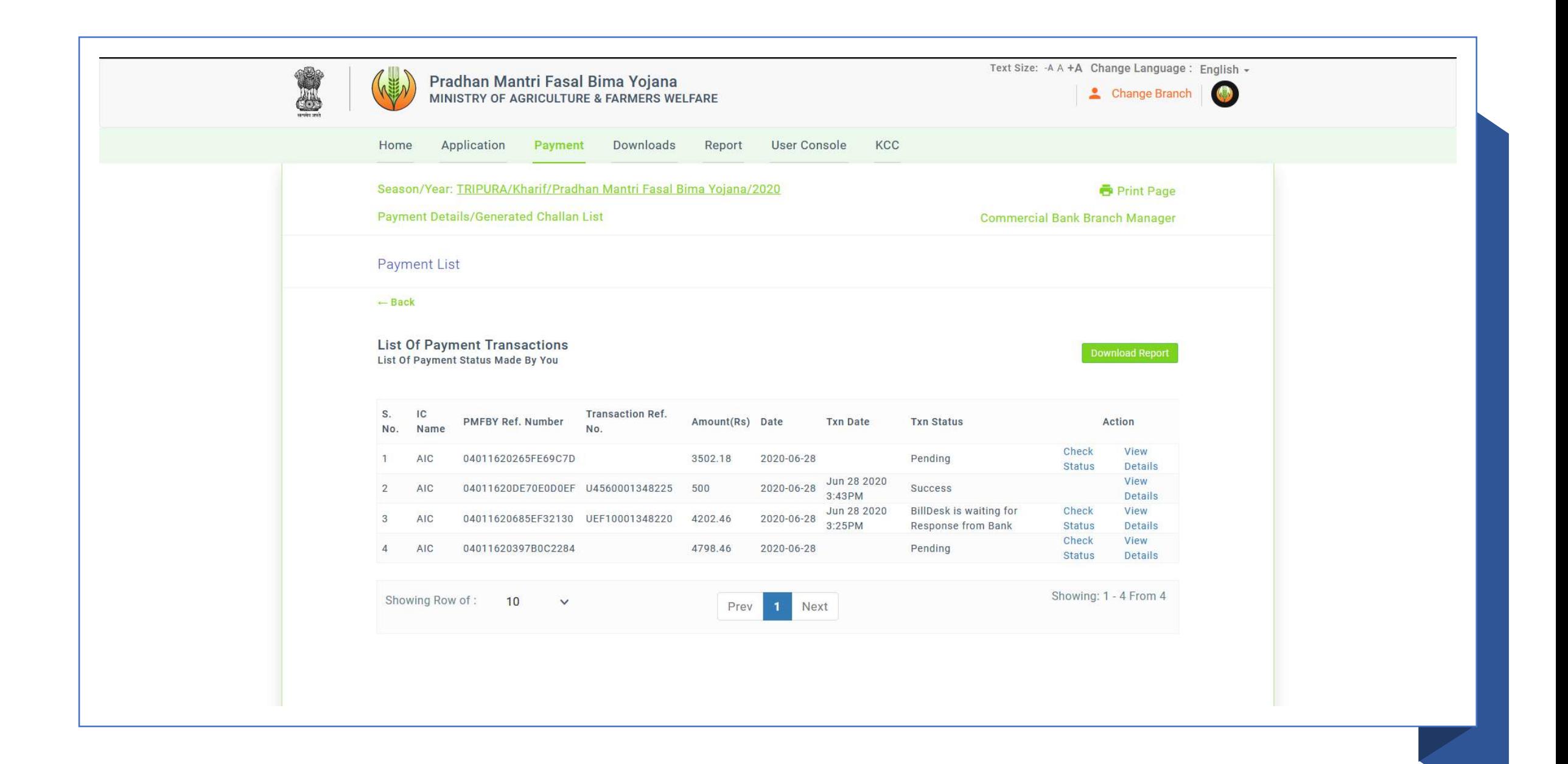

#### "Check Status" option can be used to update the status of the

Showing Row of:

 $10$ 

 $\checkmark$ 

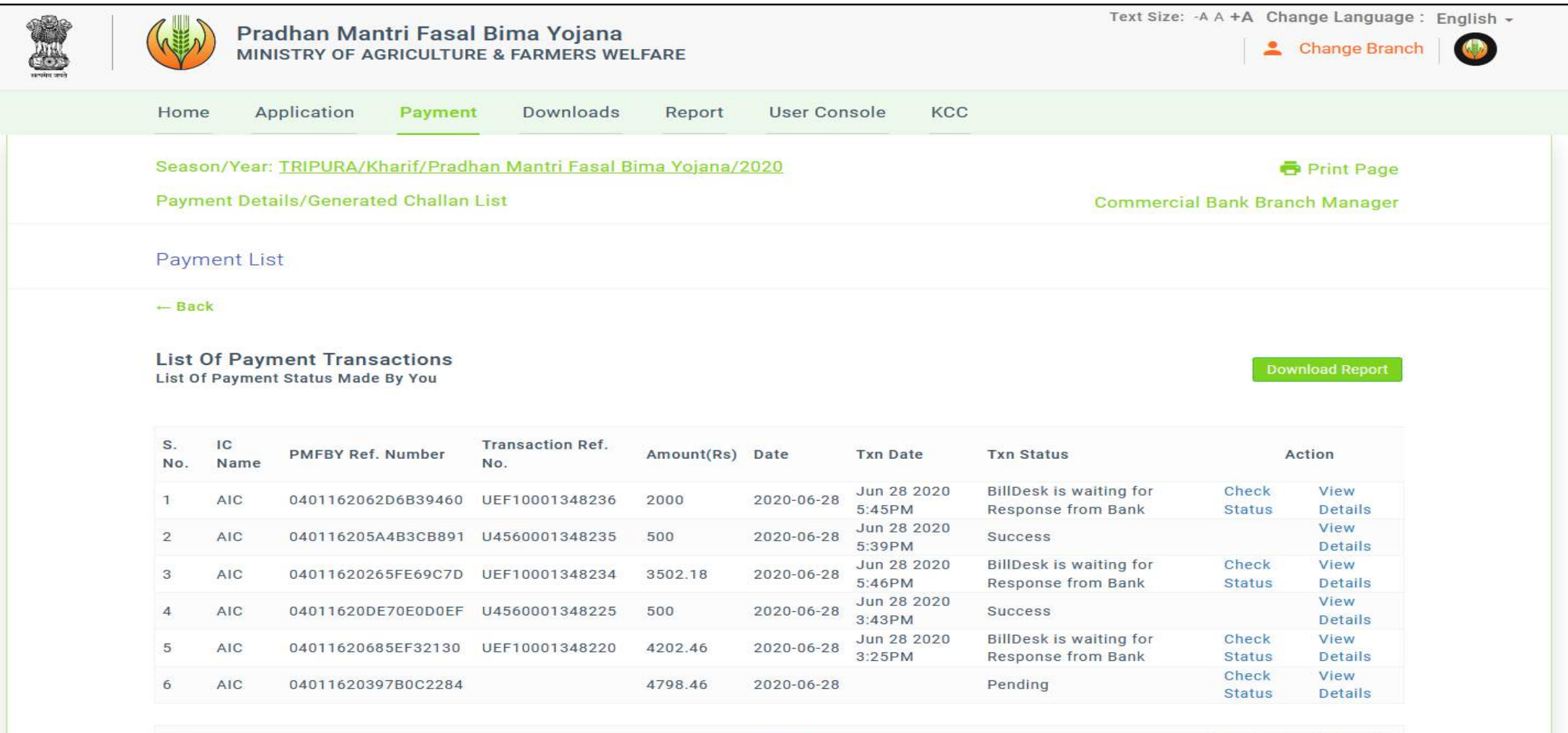

Prev

 $\blacksquare$ 

Next

Showing: 1 - 6 From 6

## View Saved Declaration & Generated Challan

### Declarations can be saved for the generation of challan at later stage

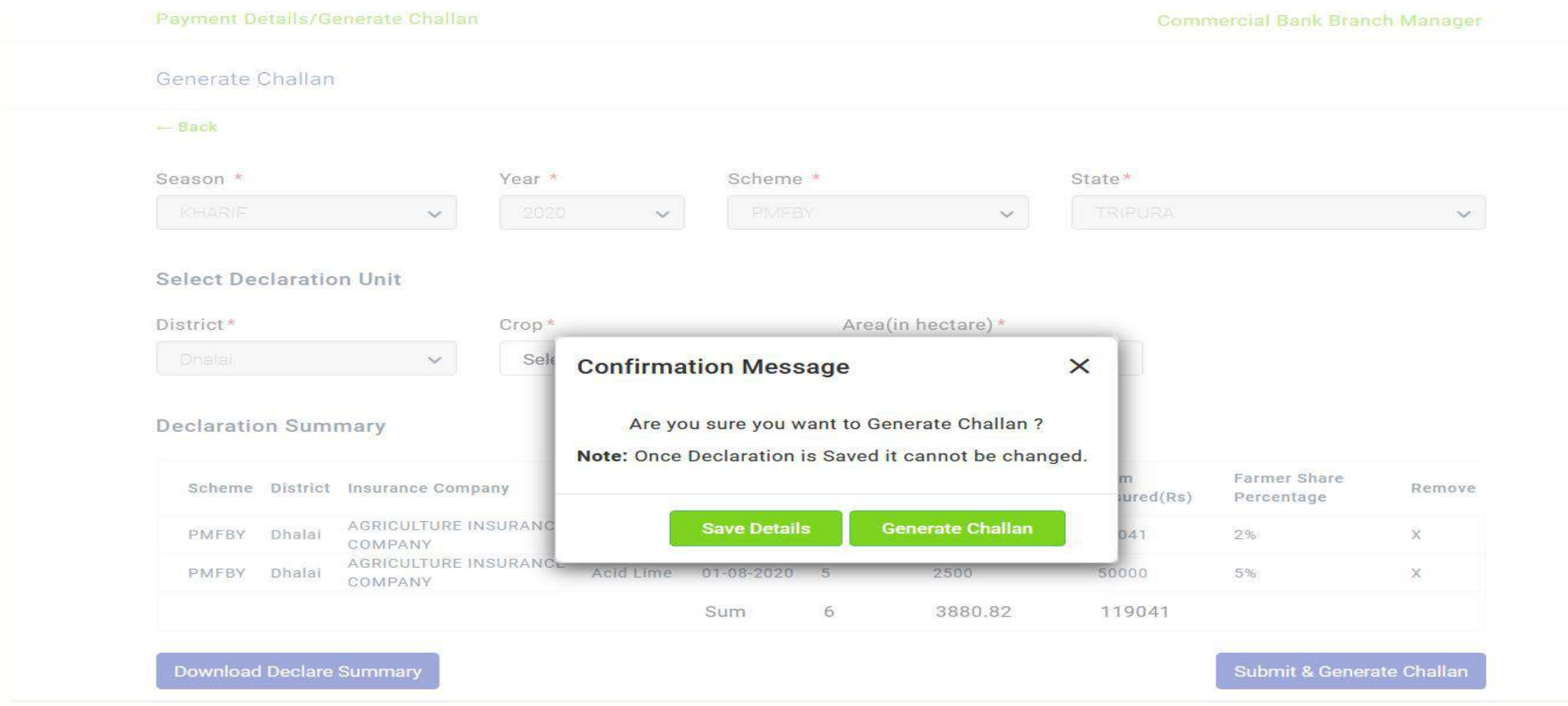

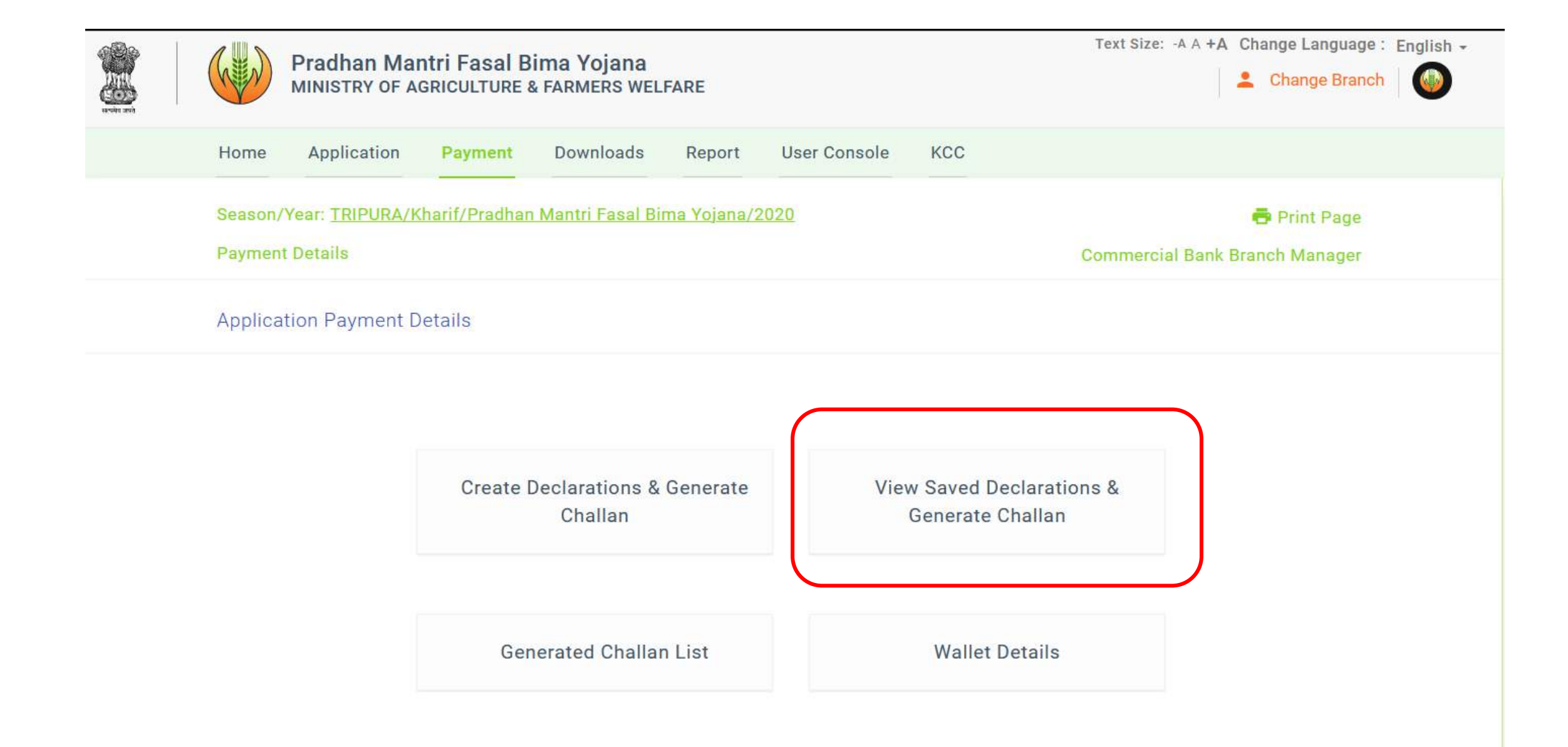

### Click on "View Saved Declaration & Generate Challan", following screen shown

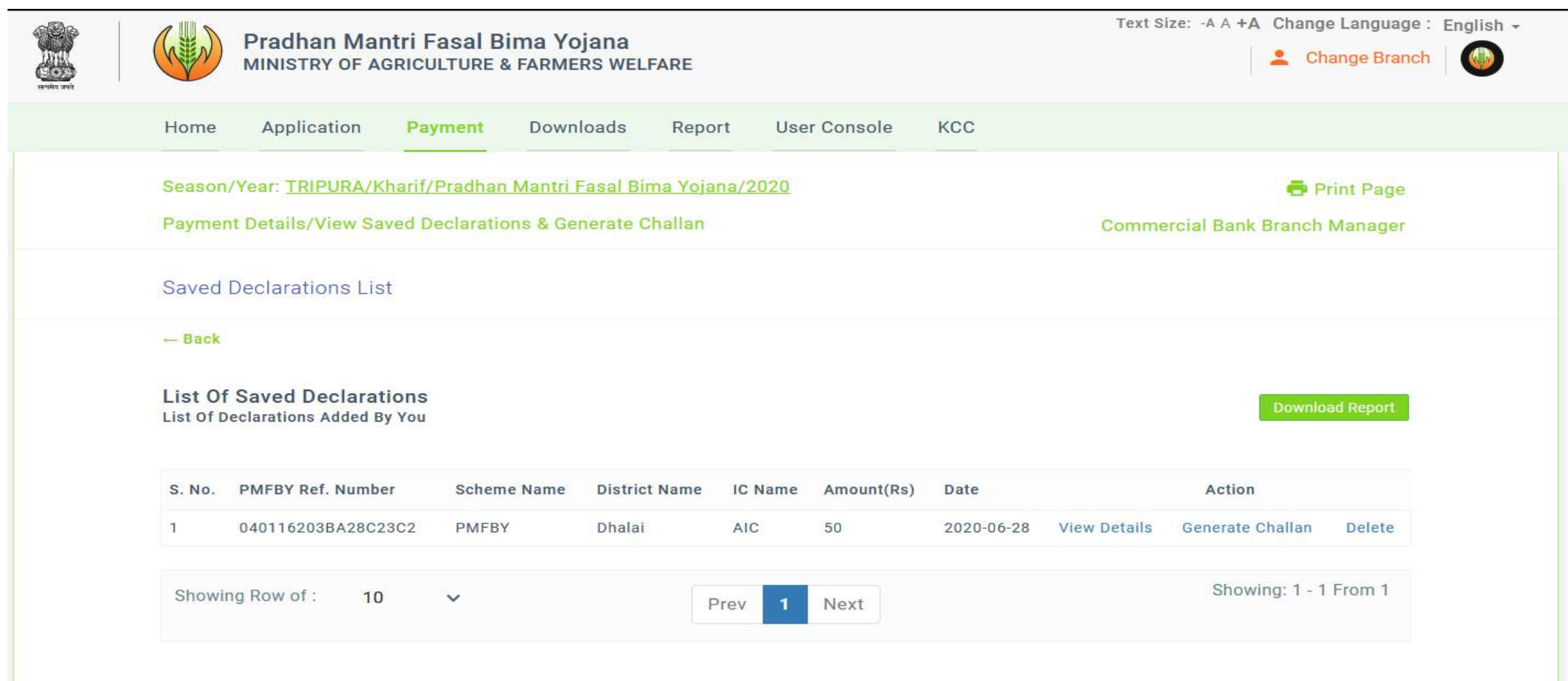

### View Detail

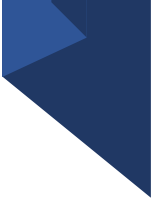

Click on "**View Detail**" will show the crop detail as filled during creation of declaration.

Action link "**Generate Challan**" can be clicked to generate the challan for the declaration. The process will be same as done earlier hereafter. Once Challan generated, the entry will move to option "Generated Challan List"

**Delete**: delete the declaration list.

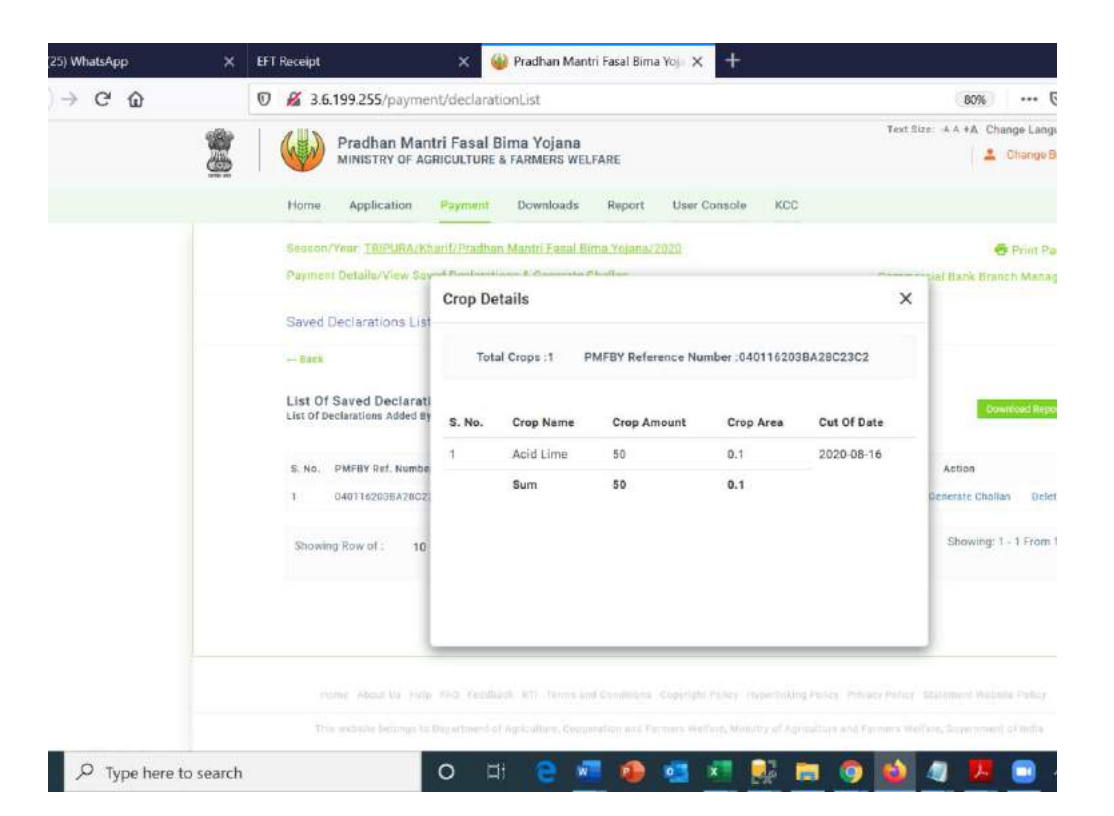

### Wallet Detail

All the successfully paid challan's amount will added to wallet. Wallet will be created insurance company wise and crop wise.

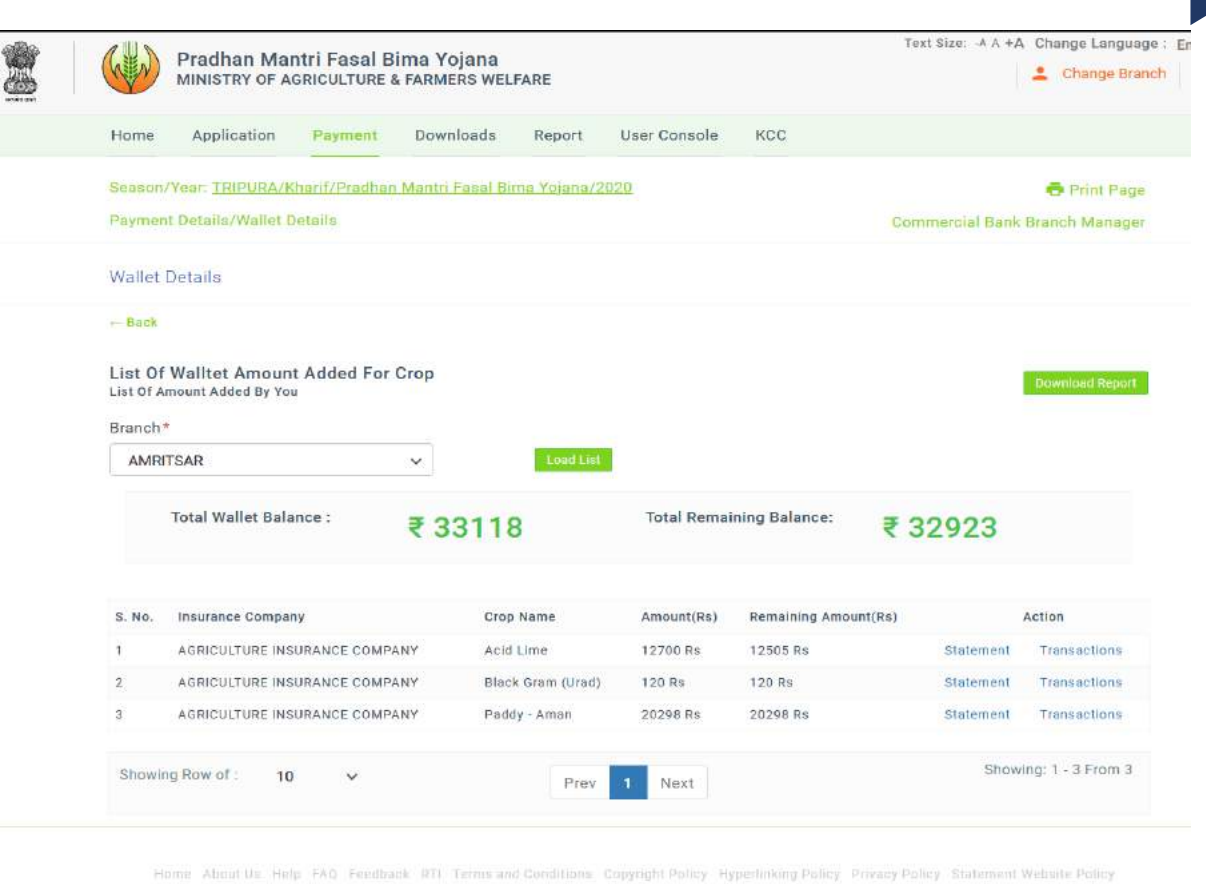

#### Two actions available to show the details of the transactions

#### **Statement**: Will show the application paid through this wallet

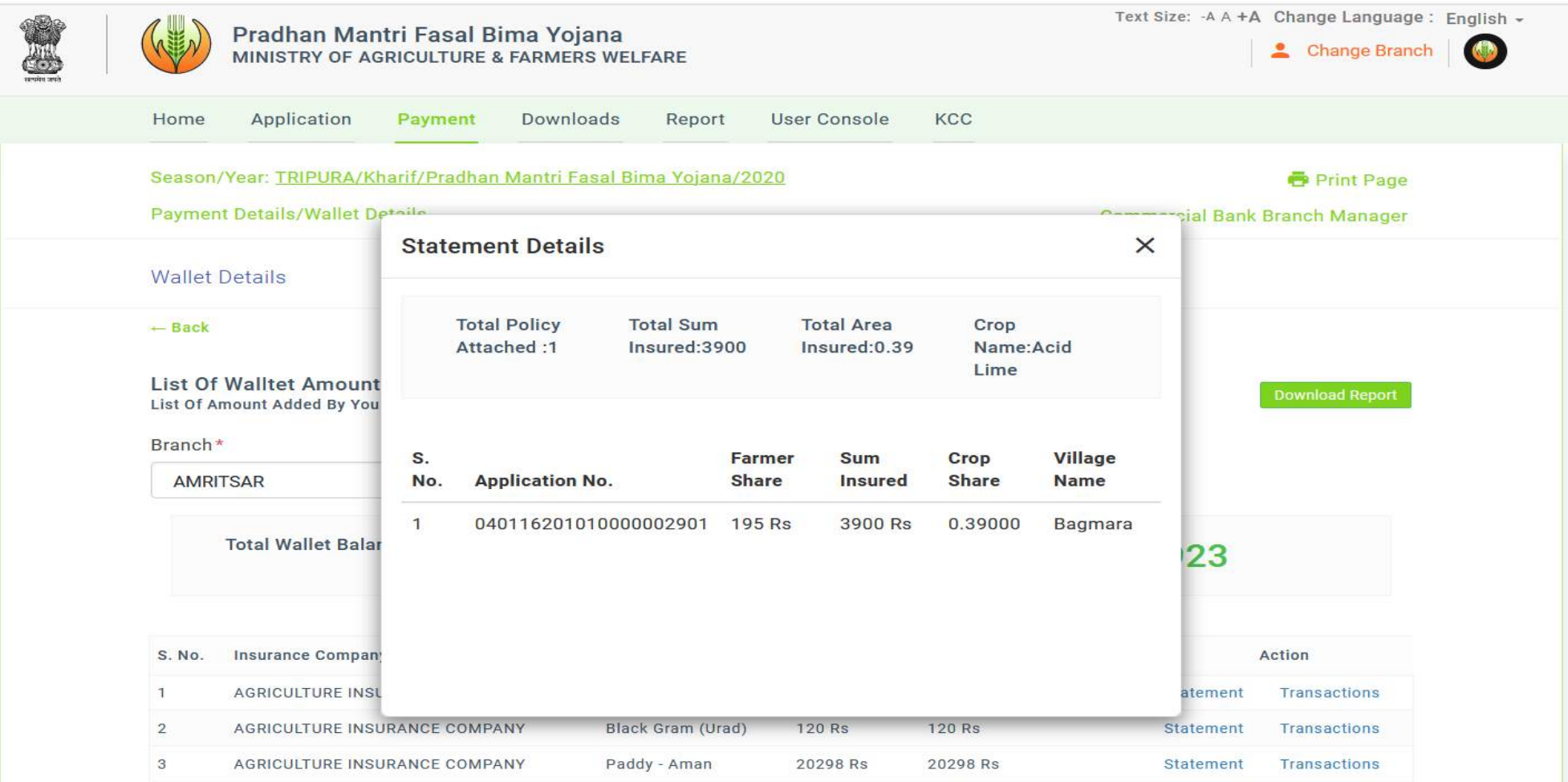

#### **Transaction: Contribution of Challans for the crops wallet can be seen**

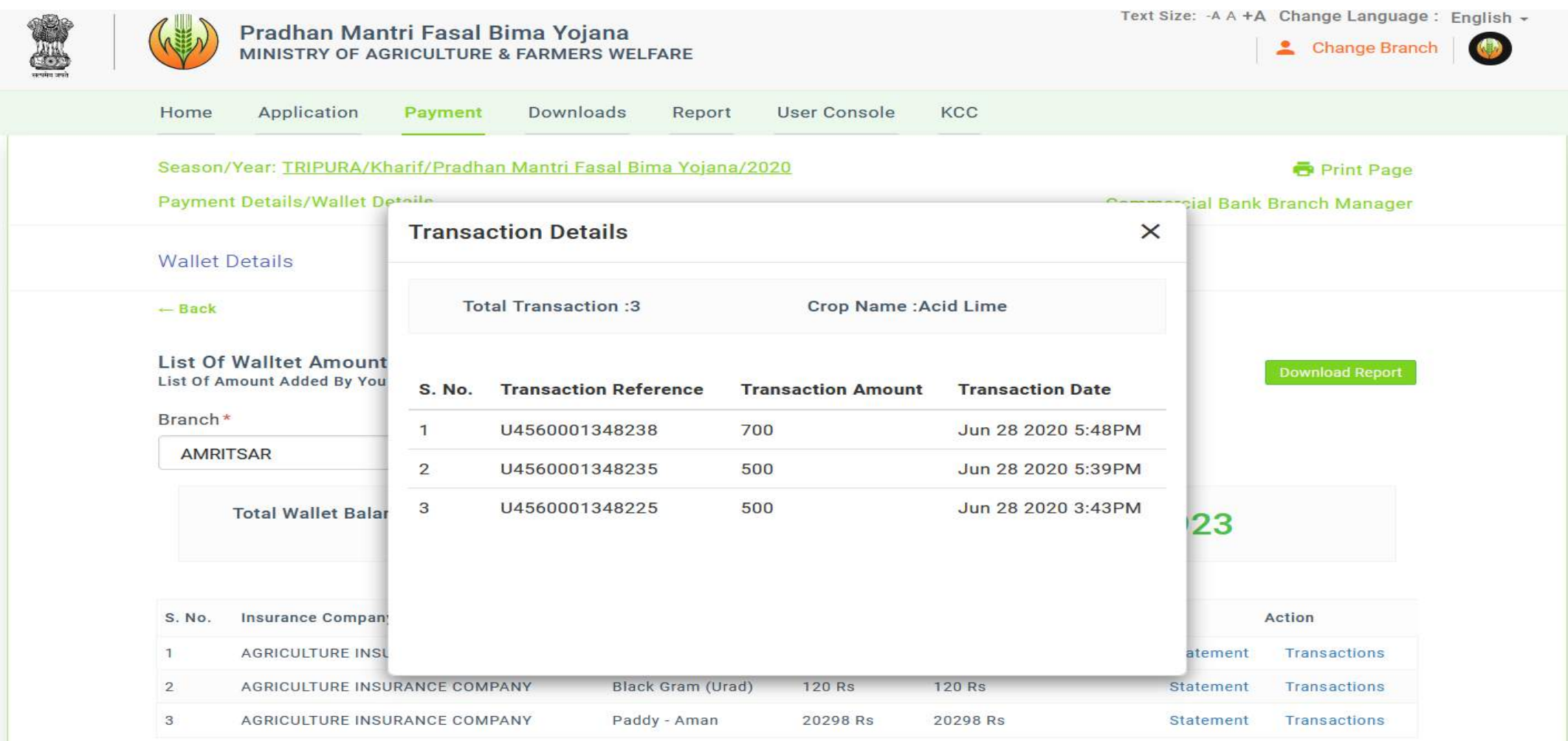

# Payment

## Payment against Challan

- **Branch can do payment through NEFT/RTGS against the generated challan within 2 days of creation of challan.**
- **Payment amount must be same as mentioned in the challan as NEFT/RTGS amount.**
- **Term and Condition mentioned on the generated challan should be followed for the payment.**

#### I/We (sender) have read, understood and accepted the following terms &conditions:

- 1. I/We will execute NEFT/RTGS from my/our bank within 2 days of creating this slip, post which funds may be refunded and required service may not be rendered.
- 2. Beneficiary Account Number mentioned in this Challan slip is applicable for current transaction only. For any other or new transaction, kindly initiate a new transaction workflow from merchant's website only.
- 3. NEFT/RTGS should be initiated by using person to person bank account transfer only [R41 mode only]. In case you are requesting your bank branch to initiate NEFT/RTGS on your behalf, it must be specifically using R41 mode only. Using any other mode for transfer of funds will be treated as invalid and required services will not be rendered.
- 4. NEFT/RTGS transfer amount should be an exact match with transaction amount mentioned on this slip (including paisa). Do not round off the transfer amount even for the second decimal place.
- 5. I/We will not initiate multiple NEFT/RTGS by breaking the amount in more than one part. Such EFTs will be treated as invalid transactions and required service will not be delivered.
- 6. NEFT/RTGS should be initiated from the sender's bank account only as any refund/reversal will be credited in the same bank account.
- 7. It is sender's responsibility to ensure that the bank account is enabled for incoming NEFT/RTGS in case of refunds.
- 8. A nominal amount may be charged to the sender towards refund processing for invalid transactions / Refunds.
- 9. Bank of India customers are requested to visit branch and make the transaction through CBS menu by choosing BILLDESK option.

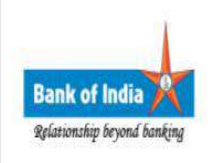

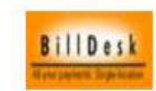

# Pay application through wallet

Against all the paid challan (Confirmed by PAY-GOV) wallet will be created in the combination of Bank-Branch, insurance company and Crop and sum of the premium-amount as wallet amount**.**

### **Go to Application->Unpaid Application**

追

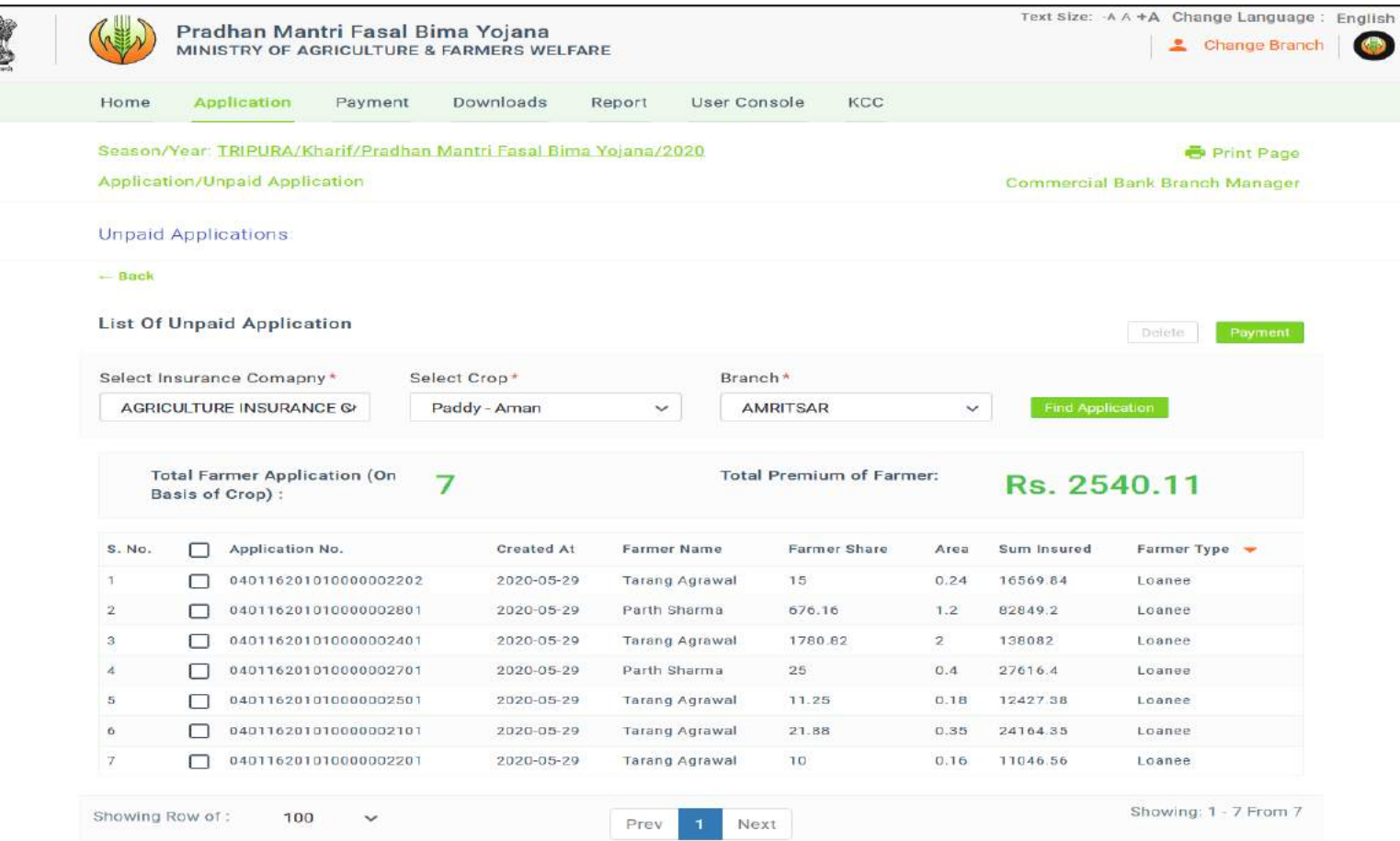

#### **Select the Applications to be paid and click of payment button**

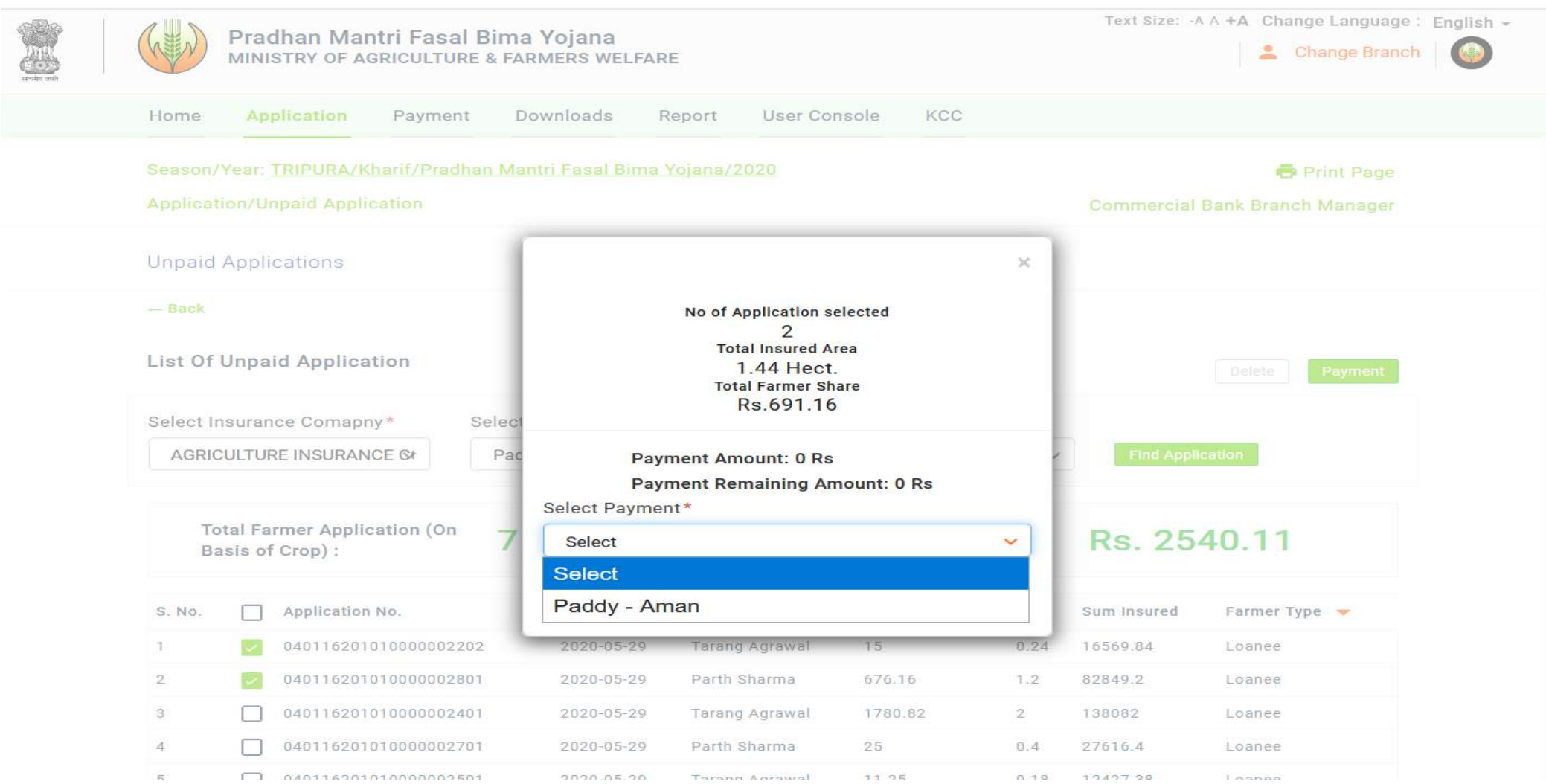

# Thank You